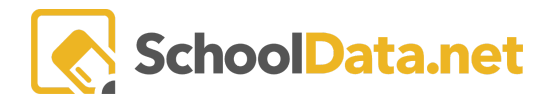

# **ALE Application: Parent Proposed Courses**

In the ALE application, parents have the ability to propose courses that can then be added to the Student Learning Plan by the Certificated Teacher. The process involves several steps.

- 1. If desired, course templates can be created and made available to parents
- 2. Parent completes the course proposal form while logged into the application
- 3. Certificated Teacher reviews the proposed course and makes any necessary edits
- 4. Course is then added to the Student Learning Plan by the Certificated Teacher

#### **Creating a Course Template for Parents**

A course template can be created and made available to parents. While creating a Course, simply check the "Is Parent Template" field on the Course Details tab. Reference the ALE Application: Creating a Course help document for full directions on creating a course.

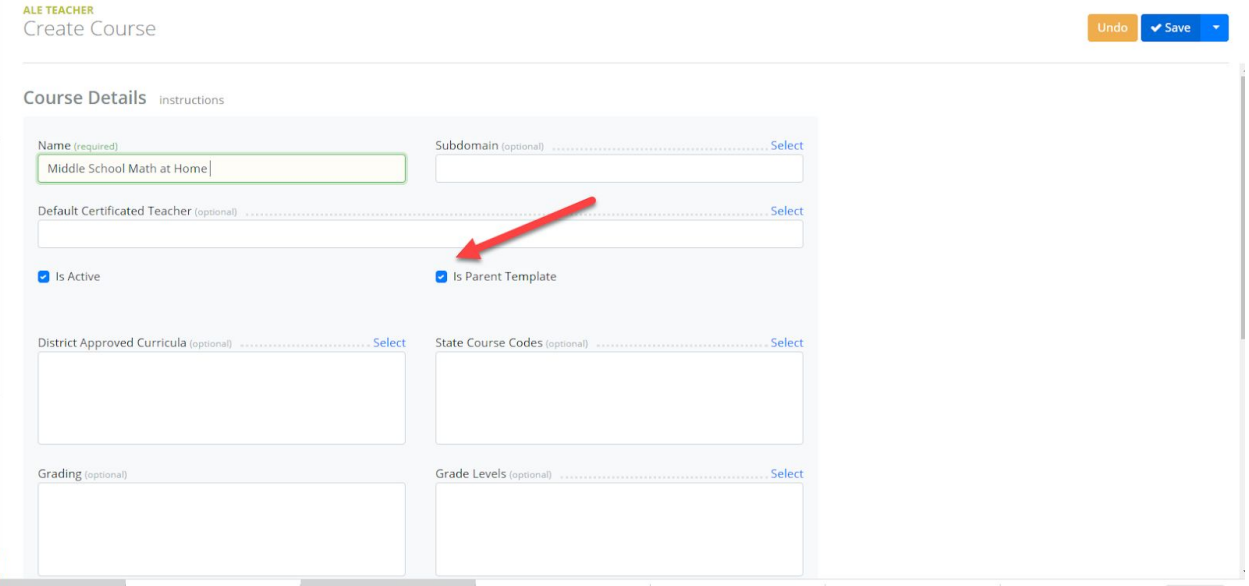

## **Parent Completes Course Proposal**

Parents can submit a course proposal by using a predefined template, or they can start from scratch and build an entire course to propose. While the Propose Course interface will look much the same, parents will have the ability to edit/submit data in the following fields in a default set up:

- Course name
- Description
- District Approved Curriculum
- Instructional Materials Needed
- Average Hours Per Week

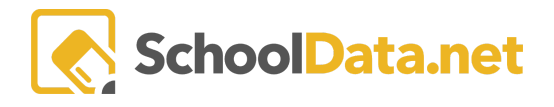

- Learning Activities
- Evaluation
- Timelines

## **Certificated Teacher Reviews and Edits Proposed Courses**

The Certificated Teacher assigned to a plan can review a list of proposed courses that have been submitted by parents in the "SLP Proposed" Courses screen, located in the Subjects/Courses dropdown menu for each Student Learning Plan.

![](_page_1_Picture_167.jpeg)

Row action gears will allow you to open the course and make edits or delete.

![](_page_1_Picture_168.jpeg)

![](_page_2_Picture_1.jpeg)

You can see how many parent proposed courses exist that have not yet been added to student learning plans on the "My Student Learning Plans" and "All Student learning Plans" pages.

![](_page_2_Picture_157.jpeg)

## **Certificated Teacher Adds Courses to SLP**

To add a parent proposed course to the Student Learning Plan, navigate to the SLP Proposed Courses menu under the "Subjects/Courses" dropdown in the Student Learning Plan.

![](_page_2_Picture_158.jpeg)

![](_page_3_Picture_0.jpeg)

## Using the row action gear for any one course, choose "Add to SLP"

![](_page_3_Picture_132.jpeg)

A subject course record will be created automatically and added to the SLP Courses Table for this student. Courses that have been added to the learning plan will be clearly indicated in the column "Is on SLP" at far right.

![](_page_3_Picture_133.jpeg)